Dell™ PowerEdge™ Systems Oracle® Database on Microsoft® Windows Server<sup>®</sup> x64

## Troubleshooting Guide Version 4.4

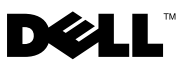

### Notes and Cautions

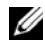

 $\mathscr{\mathscr{A}}$  NOTE: A NOTE indicates important information that helps you make better use of your computer.

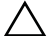

CAUTION: A CAUTION indicates potential damage to hardware or loss of data if instructions are not followed.

\_\_\_\_\_\_\_\_\_\_\_\_\_\_\_\_\_\_\_\_

**Information in this document is subject to change without notice. ©2009-2010 Dell Inc. All rights reserved.**

Reproduction of these materials in any manner whatsoever without the written permission of Dell Inc. is strictly forbidden.

Trademarks used in this text: *Dell*, the *DELL* logo, and *PowerVault* are trademarks of Dell Inc.; *BroadCom* is a registered trademark of BroadCom Corporation; *EMC* and *PowerPath* are registered trademarks of EMC Corporation; *Microsoft*, *Windows,* and *Windows Server* are either trademarks or registered trademarks of Microsoft Corporation in the United States and/or other countries; *Oracle* is a registered trademark of Oracle Corporation and/or its affiliates.

Other trademarks and trade names may be used in this document to refer to either the entities claiming the marks and names or their products. Dell Inc. disclaims any proprietary interest in trademarks and trade names other than its own.

### **Contents**

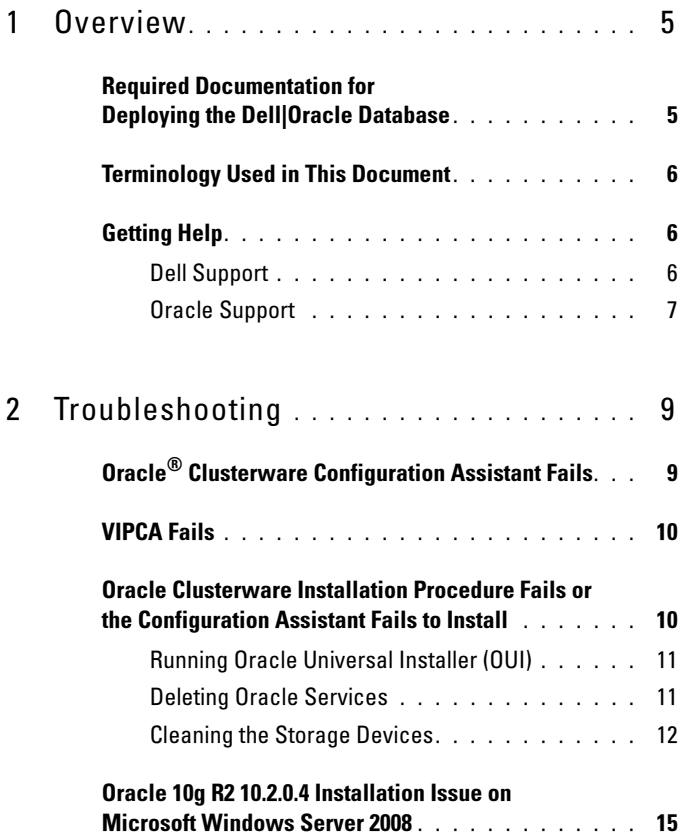

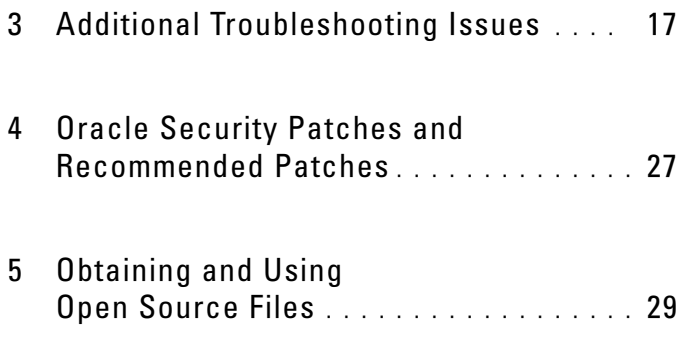

### <span id="page-4-0"></span>**Overview**

This document applies to:

- Oracle<sup>®</sup> Database 10g R2 Enterprise Edition on Microsoft<sup>®</sup> Windows Server® 2003 R2 SP2 Enterprise/Standard x64 Edition or Windows Server 2008 SP2 Enterprise/Standard x64 Edition.
- Oracle Database 10g R2 Standard Edition on Windows Server 2003 R2 SP2 Standard x64 Edition or Windows Server 2008 SP2 Standard x64 Edition.

### <span id="page-4-1"></span>Required Documentation for Deploying the Dell|Oracle Database

The required documents for installing the Dell|Oracle Database are:

- Oracle Database on Microsoft Windows Server x64 Operating System and Hardware Installation Guide – Describes the required minimum hardware and software versions, how to install and configure the operating system, how to verify the hardware and software configurations, and how to obtain open source files.
- Oracle Database on Microsoft Windows Server x64 Storage and Networking Guide – Describes how to install and configure the network and the storage solutions.
- Oracle Database on Microsoft Windows Server x64 Oracle Database Setup and Installation Guide – Describes how to install and configure the Oracle database.
- Oracle Database on Microsoft Windows Server x64 Troubleshooting Guide – Describes how to troubleshoot and resolve errors encountered during the installation procedures described in the previous modules.

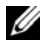

 $\mathbb Z$  NOTE: All modules provide information on how to receive technical assistance from Dell.

### <span id="page-5-0"></span>Terminology Used in This Document

Throughout this document, the terms logical unit number (LUN) and virtual disk are used synonymously. The term LUN is commonly used in a Dell/EMC Fibre Channel storage system environment. The term virtual disk is commonly used in a Dell™ PowerVault™ SAS (Dell MD3000 and Dell MD3000i with MD1000 expansion) storage environment.

### <span id="page-5-1"></span>Getting Help

This section provides information on contacting Dell or Oracle for training, technical support, white papers, supported configurations, and general information.

- <span id="page-5-2"></span>Dell Support • For detailed information on using your system, see the documentation that shipped with your system components.
- For white papers, Dell-supported configurations, and general information, see dell.com/oracle.
- For Dell technical support for your hardware and operating system software and to download the latest updates for your system, do one of the following:
	- See support.dell.com.
	- Contact Dell technical support.

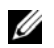

**NOTE:** For information on contacting Dell, see the *Installation and* Troubleshooting Guide that was shipped with the system components.

• For information on Dell Enterprise Training and Certification, see dell.com/training.

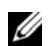

**2** NOTE: This training service may not be offered in all locations.

- <span id="page-6-0"></span>Oracle Support • For information about Oracle software, application clusterware training, and contacting Oracle, see oracle.com or the Oracle documentation that shipped with the system components.
- For information on technical support, downloads, and, other technical information, see metalink.oracle.com.

# $\overline{\phantom{a}}$

## <span id="page-8-0"></span>Troubleshooting

This section contains information about Oracle Clusterware installation, resolutions, and workarounds with Windows Server 2008 SP2 x64 Edition on your Dell system.

### <span id="page-8-1"></span>Oracle® Clusterware Configuration Assistant Fails

The installation of Oracle Clusterware Configuration Assistant fails in the Configuration Assistants window. To resolve the issue:

1 Open the file:

%ORA\_CLUSTERWARE\_HOME%\cfgtoollogs\configToolFail edCommands

where %ORA\_CLUSTERWARE\_HOME% is the Cluster Ready Service (CRS) home directory that you created using procedures available in the Oracle Database on Microsoft Windows Server x64 Oracle Database Setup and Installation Guide.

- 2 Copy and run the first three commands (with the parameters) listed in the file from the command prompt.
- 3 To fix the failed Virtual Private IP Configuration Assistant (VIPCA), follow the steps in ["VIPCA Fails" on page 10.](#page-9-0)

### <span id="page-9-0"></span>VIPCA Fails

If the VIPCA fails during the installation of Oracle Clusterware, the following error message is displayed:

Virtual Private IP Configuration Assistant failed

To work around the issue:

- 1 Click Start and select Run.
- 2 In the Run field, type the following and click OK:

%SystemDrive%\Oracle\product\<Oracle\_DB\_Ver>\crs\ bin\vipca

where %SystemDrive% is your local drive and  $\langle$ Oracle DB Ver $\rangle$  is your Oracle Database version that is either 10.2.0 for Oracle 10g or 11.1.0 for Oracle 11g.

- **3** Follow the steps in VIPCA by selecting the appropriate public interface, and specifying the correct Virtual IP (VIP) address to be used.
- 4 Click Finish.

 $\mathbb Z$  **NOTE:** This generally occurs if the Public interface is configured with an IP address in the networks 10.0.0.0/8, 172.16.0.0/16, or 192.168.1.0/24. For more information, see the Metalink note ID 338924.1 at metalink.oracle.com.

### <span id="page-9-2"></span><span id="page-9-1"></span>Oracle Clusterware Installation Procedure Fails or the Configuration Assistant Fails to Install

If the Oracle Clusterware installation procedure fails or the Configuration Assistant fails to install, you must uninstall Oracle Clusterware.

 $\mathbb Z$  NOTE: Copy the GUIOraObJman folder to a different location before uninstalling Clusterware. You can use the utilities in this folder to clean the share disks later.

To uninstall Oracle Clusterware, use the following methods:

- • ["Running Oracle Universal Installer \(OUI\)" on page 11](#page-10-0)
- • ["Deleting Oracle Services" on page 11](#page-10-1)
- • ["Cleaning the Storage Devices" on page 12](#page-11-0)

<span id="page-10-0"></span>1 On node 1, open Windows Explorer and navigate to the following directory: %SystemDrive%\Oracle\product\<Oracle\_DB\_Ver>\crs\ oui\bin\

where %SystemDrive% is your local drive and <Oracle\_DB\_Ver> is your Oracle Database version that is either 10.2.0 for Oracle 10g or 11.1.0 for Oracle 11g.

- 2 Double-click setup.exe to launch the OUI.
- 3 In the Welcome window, click Deinstall Products.
- 4 In the Inventory window, select OraCrs10g home or OraCrs11g home based on your Oracle Database version and click Remove.
- 5 In the Confirmation window, click Yes. If an error message is displayed, click Cancel.
- **6** In the Welcome window, click Cancel.
- **7** When prompted, click **Cancel**, and then, Yes. The CRS install locations and different files associated with it are deleted.

- <span id="page-10-1"></span>1 On node 1, launch the Services console.
	- a Click Start and select Run.
	- **b** In the **Run** field, type the following: services.msc
	- c Click OK.

The Services window is displayed.

2 Identify and delete any remaining Oracle services.

To delete a service:

- a Click Start and select Run.
- **b** In the Run field, type cmd and click OK. A command prompt window is displayed.
- <span id="page-11-1"></span>c Type the following, and press <Enter>: sc delete <oracle service name>
- d Repeat [step c](#page-11-1) for each additional service that you need to remove.
- 3 Restart node 1 and log in as the administrator.
- **4** Restart each of the other nodes and log in as the administrator. The Oracle services are deleted.

- <span id="page-11-0"></span>1 Clean the partitions that will be configured for the OCR registry (OCRCFG, OCRMIRROCFG) and the voting disks, Votedsk1, Votedsk2, and Votedsk3.
	- a Click Start and select Run.
	- **b** In the **Run** field, type cmd and click OK.

A command prompt window is displayed.

c Type the following and press <Enter>:

```
%SystemDrive%\Oracle\product\<Oracle_DB_Ver>\
crs\bin\ExportSYMLinks
```
where %SystemDrive% is your local drive and  $\langle$ Oracle\_DB\_Ver $\rangle$  is your Oracle Database version that is either 10.2.0 for Oracle 10g or 11.1.0 for Oracle 11g.

The Oracle Symbolic Link Exporter (ExportSYMLinks) imports the symbolic links to the SYMMAP.TBL file to your current directory.

- d At the command prompt, type the following and press <Enter>: notepad SYMMAP.TBL
- 2 Ensure that OCRCFG, OCRMIRRORCFG, Votedsk1, Votedsk2, and Votedsk3 are displayed in the file.

If OCRCFG, OCRMIRRORCFG, Votedsk1, Votedsk2, and Votedsk3 are not displayed in the file, assign OCRCFG, OCRMIRRORCFG, Votedsk1, Votedsk2, and Votedsk3 to the appropriate disk and save the file.

Use the Oracle Symbolic Link Importer (ImportSYMLinks) to import the symbolic links into the assigned storage disks (OCRCFG, OCRMIRRORCFG, Votedsk1, Votedsk2, and Votedsk3).

At the command prompt, type the following and press <Enter>:

%SystemDrive%\Oracle\product\<Oracle\_DB\_Ver>\crs\ bin\ImportSYMLinks

where %SystemDrive% is your local drive and  $\langle$ Oracle DB Ver $\rangle$  is your Oracle Database version that is either 10.2.0 for Oracle 10g or 11.1.0 for Oracle 11g.

3 Using the Oracle Logical Partition Formatter (LogPartFormat), format the OCRCFG, OCRMIRRORCFG, Votedsk1, Votedsk2, and Votedsk3 partitions on both nodes.

At the command prompt, type the following commands and press <Enter> after each command:

%SystemDrive%\Oracle\product\<Oracle\_DB\_Ver>\crs\ bin\LogPartFormat\\.\Votedsk1

%SystemDrive%\Oracle\product\<Oracle\_DB\_Ver>\crs\ bin\LogPartFormat \\.\Votedsk1

where %SystemDrive% is your local drive and  $\langle$ Oracle\_DB\_Ver $\rangle$  is your Oracle Database version that is either 10.2.0 for Oracle 10g or 11.1.0 for Oracle 11g.

The following message is displayed:

Are you sure you want to continue...(Y/N)?

4 Type y and press <Enter>, and then launch Oracle GUI Object Manager. At the command prompt, type the following and press  $\leq$  Enter $\geq$ :

%SystemDrive%\Oracle\product\<Oracle\_DB\_Ver>\crs\ bin\GUIOracleOBJManager.exe

where %SystemDrive% is your local drive and <Oracle\_DB\_Ver> is your Oracle Database version that is either 10.2.0 for Oracle 10g or 11.1.0 for Oracle 11g.

The Oracle Object Manager window is displayed.

- 5 Delete the symlinks for the OCR (OCRCFG and OCRMIRRORCFG) and the voting disks (Votedsk1, Votedsk2, and Votedsk3).
	- a Select OCRCFG, OCRMIRRORCFG, Votedsk1, Votedsk2, and Votedsk3.
	- **b** Click Options and select Commit. If successful, the OCRCFG, OCRMIRRORCFG, Votedsk1, Votedsk2, and Votedsk3 entries disappear.
	- c Click Options and select Exit to close the Oracle Object Manager.
- 6 Launch the Computer Management Console.
	- a On the Windows® desktop, click Start and select Run.
	- b In the Run field, type the following and press <Enter>: compmgmt.msc

The Computer Management Console window is displayed.

- <span id="page-13-0"></span>**7** Delete the ASM or OCFS partitions.
	- a In the Computer Management Console window, click Storage and select Disk Management.
	- **b** Right-click the first partition and select Delete Logical Drive.
	- c When prompted, click Yes.
	- d Repeat [step b](#page-13-0) and [step c](#page-13-1) for each remaining partition until all partitions, including the original extended partition, have been deleted.
- <span id="page-13-1"></span>8 Restart node 1 and log in as administrator.
- 9 After you are logged in as administrator on node 1, restart each of the remaining nodes and log in as administrator.
- 10 Follow the steps in the "Preparing the Disks for Oracle Clusterware" and "Removing the Assigned Drive Letters" sections in the Oracle Database on Microsoft Windows Server x64 Storage and Networking Guide to re-create the logical partitions.

Follow the steps in the "Installing Oracle RAC 10g R2 Using OCFS" or "Installing Oracle RAC 10g R2 Using ASM" sections in the Oracle Database on Microsoft Windows Server x64 Oracle Database Setup and Installation Guide.

### <span id="page-14-0"></span>Oracle 10g R2 10.2.0.4 Installation Issue on Microsoft Windows Server 2008

When installing Oracle Cluster Ready Services on Windows Server 2008 x64, the prerequisite check fails and the following message is displayed:

Security certificates for OCFS and Orafence drivers on Windows Server 2008 have expired.

To resolve the issue, download and install the latest drivers from patch 7320726 available at metalink.oracle.com.

To install the new drivers:

- 1 Replace %SystemDrive%\system32\drivers\ocfs.sys with the ocfs.sys file from patch 7320726.
- 2 Replace %SystemDrive%\system32\drivers\orafencedrv.sys with the orafencedrv.sys file from patch 7320726.
- **3** Reboot the system for ocfs and fence drivers to take effect.

# 3

## <span id="page-16-0"></span>Additional Troubleshooting Issues

[Table 3-1](#page-16-1) provides resolution for problems that you may encounter while deploying and using your Microsoft® Windows Server® 2003 or 2008 operating system and Oracle® database software.

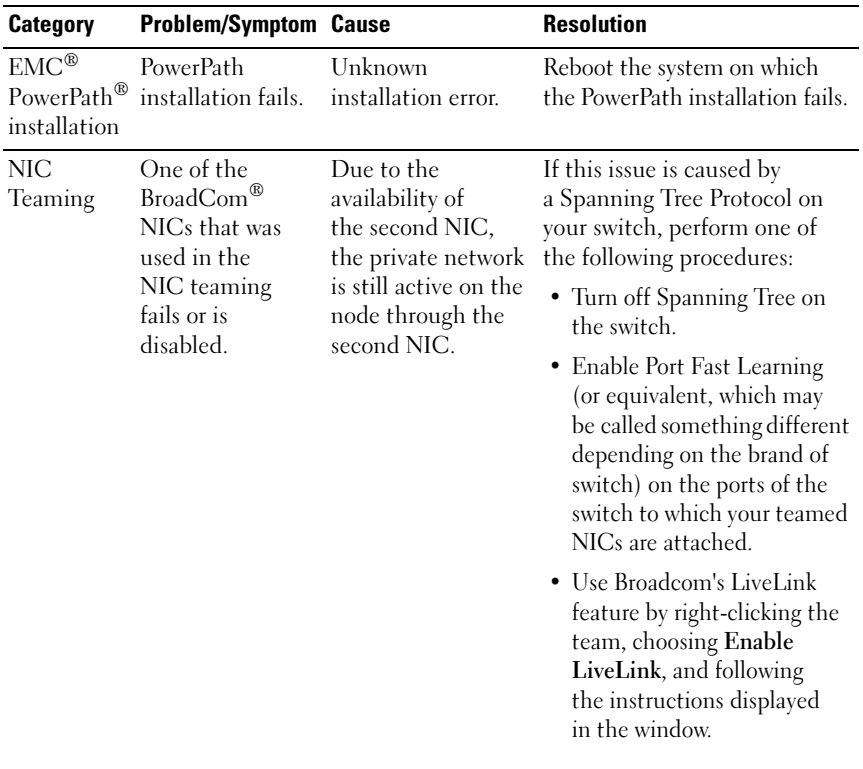

### <span id="page-16-1"></span>Table 3-1. Additional Troubleshooting Issues and Resolutions

| <b>Category</b> | <b>Problem/Symptom Cause</b>                                                                                                    |                                                                                                    | <b>Resolution</b>                                                                                                    |
|-----------------|----------------------------------------------------------------------------------------------------|----------------------------------------------------------------------------------------------------|----------------------------------------------------------------------------------------------------|
| NIC<br>Teaming  | When the first<br>NIC is still down<br>or disabled,<br>the second<br>NIC in the<br>or is disabled.                                     | This failure causes<br>the private<br>network to go down<br>completely on this<br>node. The private<br>teaming also fails IP address on this<br>node cannot be<br>pinged.             | <b>NOTE:</b> Though the suggested<br>solutions may fix the issue, a<br>few implications or issues may<br>arise from enabling Port Fast<br>Learning or turning off Spanning<br>Tree on your switches. |
| NIC<br>Teaming  | NIC that failed or becomes inactive<br>was disabled<br>becomes enabled.<br>the private<br>network of this<br>node remains<br>inactive. | When the second A private network<br>only if the failed<br>second NIC<br>becomes enabled.<br>If the first failed<br>NIC becomes<br>enabled, the<br>private network<br>becomes active. |                                                                                                    |

Table 3-1. Additional Troubleshooting Issues and Resolutions (continued)

| <b>Category</b>                     | <b>Problem/Symptom Cause</b>                                                                                                    |                                                                                                    | <b>Resolution</b>                                                                                                    |
|-------------------------------------|----------------------------------------------------------------------------------------------------|----------------------------------------------------------------------------------------------------|----------------------------------------------------------------------------------------------------|
| Installing<br>Oracle<br>Clusterware | During<br>Clusterware<br>installation the<br>following error<br>message is<br>displayed:<br>The specified<br>nodes are not<br>clusterable. | The administrative<br>account or the<br>account used to<br>install Oracle has<br>a blank password<br>associated with it. | Perform the following steps:<br>1 Right-click My Computer<br>and select Manage.<br>2 In the Computer<br>Management Window in the<br>left pane, expand System<br>Tools and Local Users,<br>and then expand Groups.<br>3 Click Users in the left pane.<br>4 In the right pane, right-click<br>the administrative account<br>being used to install Oracle<br>and select Set Password. A<br>warning window is displayed.<br><b>5</b> Ignore the message and click<br>Proceed.<br>6 In the Set Password window,<br>enter the password and<br>click <b>OK</b> .<br><b>7</b> Log off the machine and log<br>in using the new password.<br><b>8</b> Restart the Clusterware<br>installation. |
| Installing<br>Oracle                | The Oracle<br>Clusterware<br>Clusterware installation fails.                                                                               | The symlinks for<br><b>OCRCFG</b> and/or<br>Votedsk1 are<br>unavailable.                                                 | Perform the following steps:<br>1 Uninstall Oracle Clusterware<br>using Oracle Universal<br>Installer (OUI).                                                                                                    |
|                                     | The<br>Configuration<br>Assistant fails                                                                                                    | One or more storage<br>devices is not<br>formatted correctly.                                                            | <b>2</b> Uninstall any remaining<br>Oracle services.<br>3 Clean the storage devices.                                                                                                    |
|                                     | to install.                                                                                                    |                                                                                                    | For more information,<br>see "Oracle Clusterware<br>Installation Procedure Fails or<br>the Configuration Assistant<br>Fails to Install" on page 10.                                                                                                    |

Table 3-1. Additional Troubleshooting Issues and Resolutions (continued)

<span id="page-19-1"></span><span id="page-19-0"></span>

| <b>Category</b> | <b>Problem/Symptom Cause</b>                                       |                                                                      | <b>Resolution</b>                                                                                                    |
|-----------------|--------------------------------------------------------------------|----------------------------------------------------------------------|----------------------------------------------------------------------------------------------------|
| Oracle          | The cluster<br>Clusterware node restarts<br>with a blue<br>screen. | The cluster<br>node cannot<br>communicate with<br>the storage disks. | Perform the following steps:<br><b>1</b> Restart the cluster node.<br><b>2</b> During POST, press <f8>.<br/><b>3</b> In the Windows Advanced<br/>Options Menu window,<br/>select Safe Mode.<br/>4 Select the appropriate<br/>operating system.<br/><b>5</b> Log on to the system.<br/>6 In the Desktop window,<br/>click OK.<br/>7 On the Windows desktop,<br/>right-click My Computer<br/>and select Manage.<br/>8 In the Computer<br/>Management window,<br/>expand Services and<br/>Applications.<br/><b>9</b> Click Services.<br/>10 Right-click the first Oracle<br/>service and select Properties.<br/>11 Click the Startup drop-down<br/>menu and record the default<br/>startup type for this service.</f8> |
|                 |                                                                    |                                                                      |                                                                                                    |

Table 3-1. Additional Troubleshooting Issues and Resolutions (continued)

<span id="page-20-1"></span><span id="page-20-0"></span>

| <b>Category</b> | <b>Problem/Symptom Cause</b> | <b>Resolution</b>                                                                                                    |
|-----------------|------------------------------|----------------------------------------------------------------------------------------------------|
|                 |                              | <b>12</b> In the Startup drop-down<br>menu, select Disabled.                                                                                                    |
|                 |                              | 13 Repeat step 10 through<br>step 12 for all the remaining<br>Oracle services.                                                                                                    |
|                 |                              | <b>14</b> Verify the following:                                                                                                    |
|                 |                              | • The storage system is<br>functioning properly.                                                                                                    |
|                 |                              | • All fiber-optic cables are<br>connected and secure.                                                                                                    |
|                 |                              | • The cluster node can access<br>the shared storage disks.                                                                                                    |
|                 |                              | See the "Installing the<br><b>Host-Based Software</b><br>Needed for Storage" and<br>"Verifying Multi-Path Driver<br>Functionality" sections in the<br>Oracle Database on<br>Microsoft Windows Server<br>x64 Storage and Networking<br>Guide. |
|                 |                              | <b>15</b> Repeat step 1 through<br>step 14 and reset each<br>Oracle service back to<br>its original setting.                                                                                                    |
|                 |                              |                                                                                                    |

Table 3-1. Additional Troubleshooting Issues and Resolutions (continued)

| <b>Category</b> | <b>Problem/Symptom Cause</b>                                |                                                        | <b>Resolution</b>                                                                                                    |
|-----------------|-------------------------------------------------------------|--------------------------------------------------------|----------------------------------------------------------------------------------------------------|
| screen          | System blue The cluster<br>nodes generate<br>a blue screen. | The cluster nodes<br>cannot access the<br>voting disk. | <b>1</b> Ensure that the<br>HBA connection mode<br>firmware settings are<br>configured properly for<br>your storage configuration.                                                                                                    |
|                 |                                                             |                                                        | If your cluster nodes and<br>storage system are<br>configured in a<br>direct-attached<br>configuration, configure<br>the Connection mode as:<br>0-loop only.                                                                                                    |
|                 |                                                             |                                                        | If your cluster nodes and<br>storage system are connected<br>to each other through a Fibre<br>Channel switch, configure<br>the Connection mode as<br>2-loop preferred, otherwise<br>point-to-point.<br><b>2</b> If the problem persists,<br>increase the CSS misscount<br>to a value greater than 120.<br><b>3</b> Perform the following:<br>a Shut down all nodes<br>except node 1. |
|                 |                                                             |                                                        | <b>b</b> On node 1, open a<br>command prompt window.                                                                                                    |

Table 3-1. Additional Troubleshooting Issues and Resolutions (continued)

| <b>Category</b> | <b>Problem/Symptom Cause</b> | <b>Resolution</b>                                                                                                    |
|-----------------|------------------------------|----------------------------------------------------------------------------------------------------|
|                 |                              | <b>c</b> Type the following,<br>and press <enter>:</enter>                                                                                                    |
|                 |                              | <b>%ORA CLUSTERWAR</b><br>E HOME%\bin                                                                                                    |
|                 |                              | where<br>%ORA_CLUSTERWARE<br>HOME% is the CRS<br>home directory that you<br>created using procedures<br>found in the Oracle<br>Database on Microsoft<br>Windows Server x64<br>Oracle Database Setup<br>and Installation Guide.<br><b>d</b> Type the following and<br>press <enter>:</enter> |
|                 |                              | crsctl set css<br>misscount n                                                                                                    |
|                 |                              | where n is a value greater<br>than 120.                                                                                                    |
|                 |                              | <b>4</b> Restart node 1 and log on as<br>administrator.                                                                                                    |
|                 |                              | <b>5</b> Restart each of the other<br>nodes and log on as<br>administrator.                                                                                                    |

Table 3-1. Additional Troubleshooting Issues and Resolutions (continued)

| Category | <b>Problem/Symptom Cause</b>                                                                                                    |                                                                    | <b>Resolution</b>                                                                                                    |
|----------|----------------------------------------------------------------------------------------------------|--------------------------------------------------------------------|----------------------------------------------------------------------------------------------------|
| Storage  | • Disks appear as<br>unreachable.<br>$\bullet$ On the                                                                                                    | The LUNs are<br>not assigned to the<br>cluster nodes.              | Ensure that the storage LUNs<br>are assigned to both cluster<br>nodes.                                                                                                    |
|          | Windows<br>desktop, when<br>you right-click<br>My Computer,<br>select<br>Computer<br>Management,<br>and then click<br>Disk<br>Management,<br>the disks<br>appear<br>unreachable. | Improper cabling.                                                  | Ensure that the fiber-optic<br>cables connected to the cluster<br>nodes and storage system are<br>installed correctly.                                                                  |
|          |                                                                                                    | The HBA drivers are<br>not installed on the<br>cluster $node(s)$ . | For more information, see the<br>"Cabling Your Dell/EMC Fibre<br>Channel Storage" section in<br>the Oracle Database on<br>Microsoft Windows Server x64<br>Storage and Networking Guide. |

Table 3-1. Additional Troubleshooting Issues and Resolutions (continued)

<span id="page-24-0"></span>

| Category | <b>Problem/Symptom Cause</b>                                                                                                    |                                                                                        | <b>Resolution</b>                                                                                                    |
|----------|----------------------------------------------------------------------------------------------------|----------------------------------------------------------------------------------------|----------------------------------------------------------------------------------------------------|
|          | $\bullet$ SCSI disk<br>devices are not<br>displayed.                                                                                                    | assigned to the<br>cluster nodes.                                                      | • The LUNs are not Ensure that the storage LUNs<br>are assigned to both cluster<br>nodes.                                                                                                    |
|          | $\bullet$ On the<br>Windows<br>desktop, when<br>you right-click<br>My Computer,<br>select<br>Computer<br>Management,<br>and then click<br>Disk drivers,<br>the SCSI disk<br>devices are not<br>displayed. | ٠<br>$\bullet\,$ The HBA drivers<br>are not installed<br>on the cluster<br>$node(s)$ . | Improper cabling. Perform the following steps.<br><b>1</b> On the <b>Windows</b> desktop,<br>right-click My Computer,<br>and select Manage.<br>2 In the Manage window,<br>expand Device Manager.<br>3 In the right-window pane,<br>right-click the host computer<br>name and select Scan for<br>hardware changes.<br><b>4</b> Repeat step 3 until the disk<br>devices are displayed.<br><b>5</b> Restart the system,<br>if required.<br>Ensure that the fiber optic<br>cables connected to the cluster<br>nodes and storage system are<br>installed correctly.<br>For more information, see the<br>"Cabling Your Dell/EMC Fibre |
|          |                                                                                                    |                                                                                        | Channel Storage" section in<br>the Oracle Database on<br>Microsoft Windows Server x64<br>Storage and Networking Guide.                                                                                                    |
|          |                                                                                                    |                                                                                        |                                                                                                    |

Table 3-1. Additional Troubleshooting Issues and Resolutions (continued)

<span id="page-25-1"></span><span id="page-25-0"></span>

| <b>Category</b>                                                 | <b>Problem/Symptom Cause</b>                         |                                                                                                    | <b>Resolution</b>                                                                                                    |
|-----------------------------------------------------------------|------------------------------------------------------|----------------------------------------------------------------------------------------------------|----------------------------------------------------------------------------------------------------|
| Virtual<br>Private IP<br>Configurati<br>on Assistant<br>(VIPCA) | The VIPCA<br>configuration<br>fails.                 | The public network<br>adapter interface<br>(or the network<br>interface assigned<br>for Virtual IP (VIP)<br>in case 4 network<br>interfaces) name is<br>not identical on<br>both cluster nodes.                           | Ensure that the public network<br>adapter interface name is<br>identical on both cluster<br>nodes.<br>To verify the public network<br>adapter interface name:<br>1 On node 1, click Start and<br>select Settings $\rightarrow$<br>Control Panel $\rightarrow$<br><b>Network Connections.</b><br>2 In the Network Connections<br>window, right-click the<br>public network adapter that<br>you want to rename and<br>select Rename.<br><b>3</b> Repeat step 1 and step 2 on<br>each of the remaining nodes. |
| Uninstall<br>Oracle<br>Clusterware install                      | Configuration<br>assistant fails to<br>repetitively. | • Unclean removal<br>of previous<br>installation.<br>• Even though<br>Oracle is<br>uninstalled using<br>the GUI, the<br>empty directories<br>in Oracle home<br>and the Oracle<br>folder under<br>Program Files<br>remain. | Delete the empty directories<br>manually.                                                                                                    |

Table 3-1. Additional Troubleshooting Issues and Resolutions (continued)

### <span id="page-26-0"></span>Oracle Security Patches and Recommended Patches

Oracle® releases quarterly critical patch updates (CPUs) for fixing potential security vulnerabilities for Oracle products. These CPUs are required to be applied to the production systems.

Currently, the latest CPUs for the Microsoft® Windows® platform are:

- Oracle 11g R1 11.1.0.7 CPU patch: 8343070
- Oracle 10g R2 10.2.0.4 patches: see Metalink note #786800.1 at metalink.oracle.com.

Check the latest CPUs for Windows platform at metalink.oracle.com.

It is recommended that you apply the Oracle–recommended database patchsets for Microsoft platforms. For latest Oracle–recommended patches, see the Metalink note #161549.1 at metalink.oracle.com.

The following are the current patches recommended by Oracle:

• Oracle 11g R1 11.1.0.7 on Windows x86 64-bit: 11.1.0.7.0 Patch 12: #8508247

Fixed bugs: See Metalink note #560295.1 at metalink.oracle.com.

• Oracle 10g R2: 10.2.0.4 on Windows x86 64-bit: see Metalink note #161549.1 at metalink.oracle.com.

### <span id="page-28-0"></span>Obtaining and Using Open Source Files

The software contained on the deployment media is an aggregate of third-party programs as well as Dell programs. Use of the software is subject to designated license terms.

All software that is designated as under the terms of the GNU General Public License (GPL) may be copied, distributed, and/or modified in accordance with the terms and conditions of the GNU GPL, Version 2, June 1991.

All software that is designated as under the terms of the GNU Lesser GPL (LGPL) may be copied, distributed, and/or modified in accordance with the terms and conditions of the GNU Lesser General Public License, Version 2.1, February 1999.

Under these GNU licenses, you are also entitled to obtain the corresponding source files by contacting Dell at 1-800-WWW-DELL. You can also obtain the corresponding source files at dell.com/oracle.

### | Obtaining and Using Open Source Files